## **Eduphoria! Aware Student Screen Basics for Teachers, Counselors and Administrators**

Welcome to the world of Eduphoria! Aware assessment and reporting. This is an initial guide designed to help you navigate the basic structure of the 'Aware' environment. Further follow-up trainings will occur throughout the 2012-2013 school year.

## *Finding Student Information*

Log into Eduphoria! as you would for PDAS. When you log in, you should notice a new icon called 'Aware' (See Below). If you do not see this icon or need account support, call Karen Walleck in the R&A Department at Extension 0137 or e-mail Karen Walleck or Brian Moore.

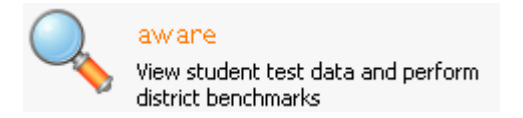

Once you click on the 'Aware' icon, a new screen will appear that will look similar to this:

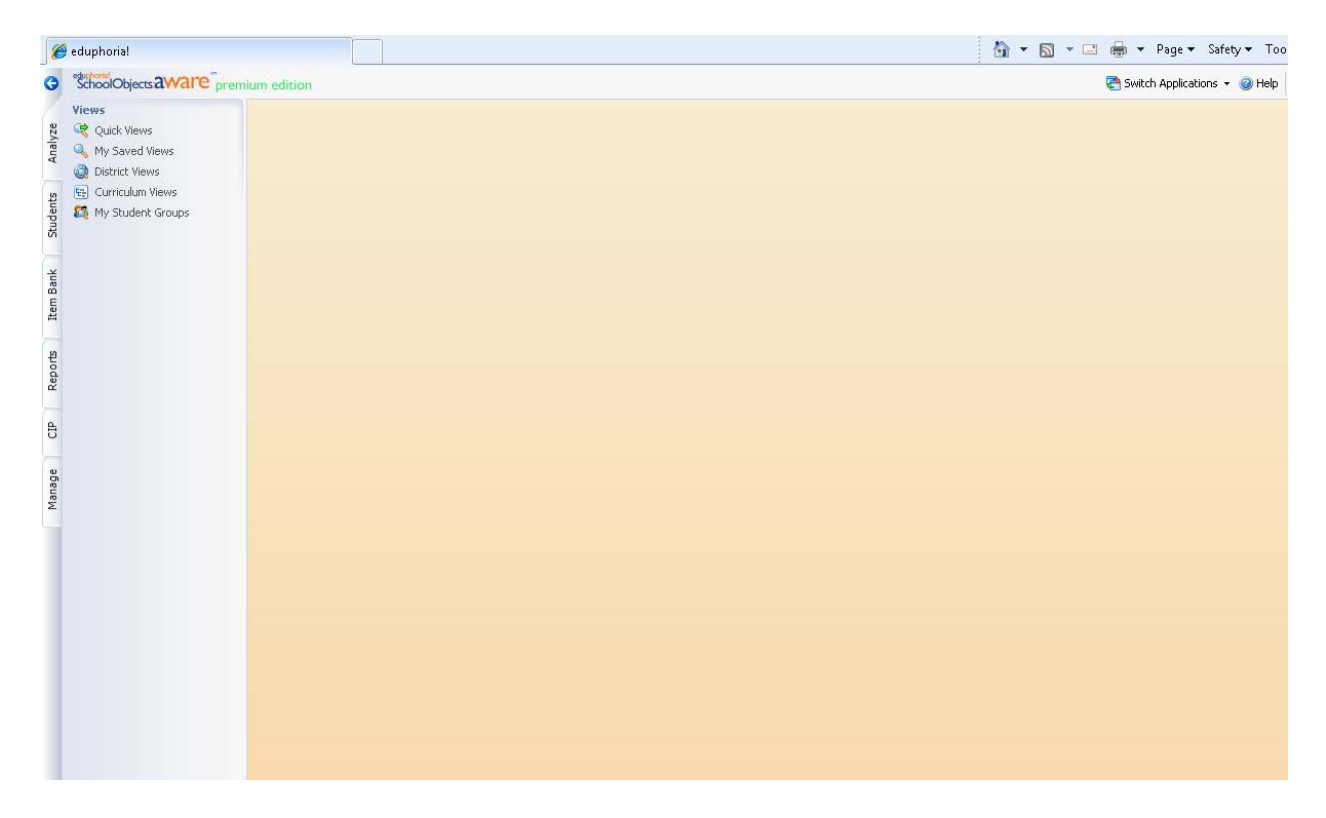

From the menu located on the left side of the webpage, you should click on the 'Students' tab, as shown below:

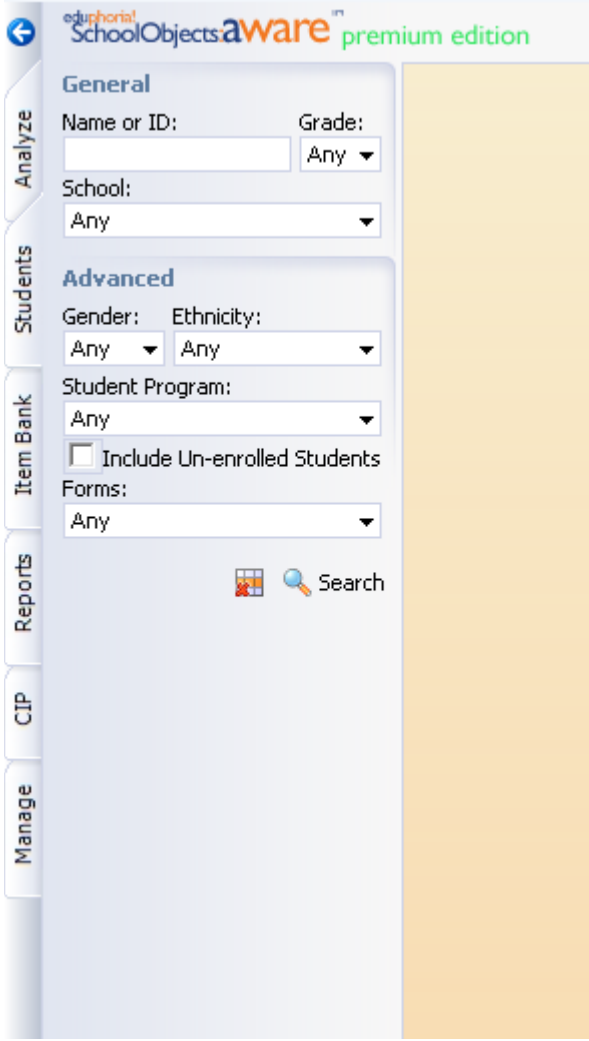

From this tab, you can view test or documentation information searching by Name, Local ID, Grade, Campus, Student Program or Form.

**Please Note: Unless granted additional user rights through their principal, Teachers can only search by Name, ID, and Grade. Only those fields will appear.**

If a Campus is selected, advanced search features include Course and Teacher as shown below:

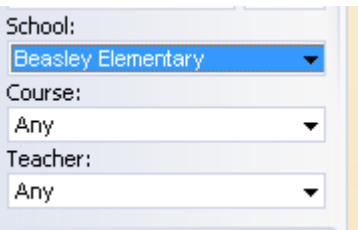

Once selections are made, click on the Search button (shown below) to find the student:

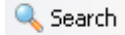

Or, click the clear button

## *The Student Information Screen*

Once the **C** Search button has been used, a roster of students matching the search will appear. From this list, select the student you want and click on their name as shown below and their data screen will appear:

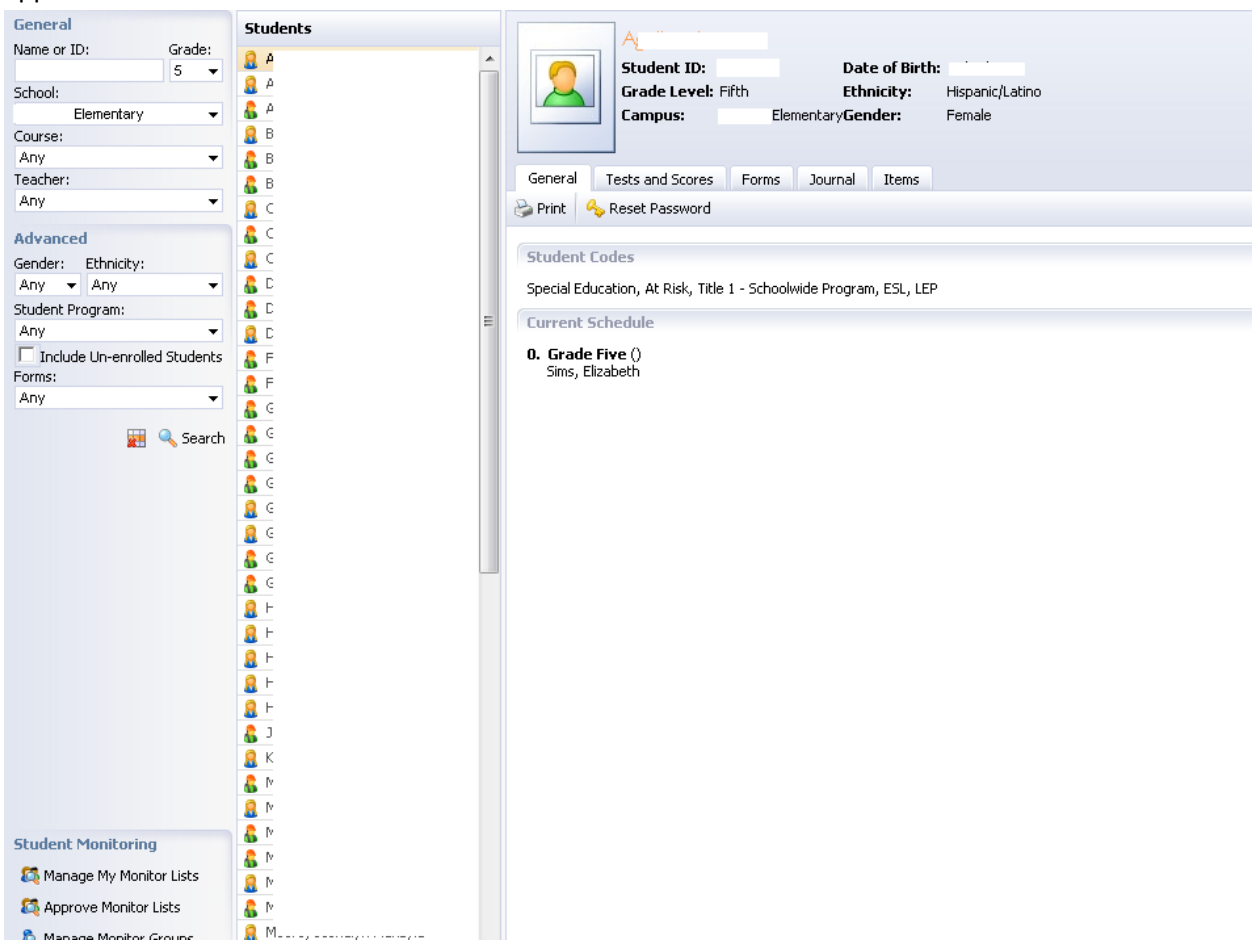

Notice most program codes, schedule information, ID information, etc. has been imported for you from Discovery.

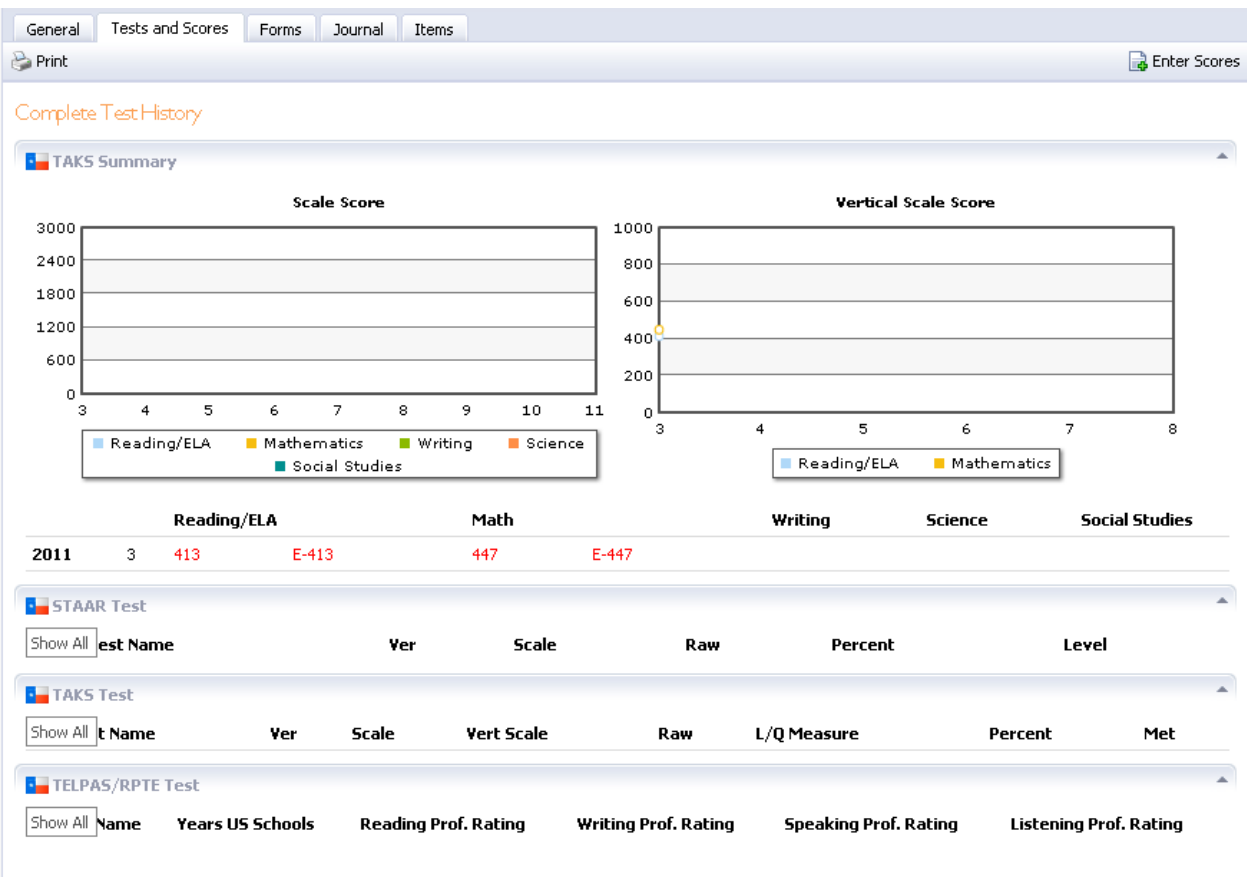

Click on the Tests and Scores tab for local and state test scores.

To expand and see specific information about each test, click the  $\boxed{\frac{\text{Show All}}{\text{shown}}}$  button.

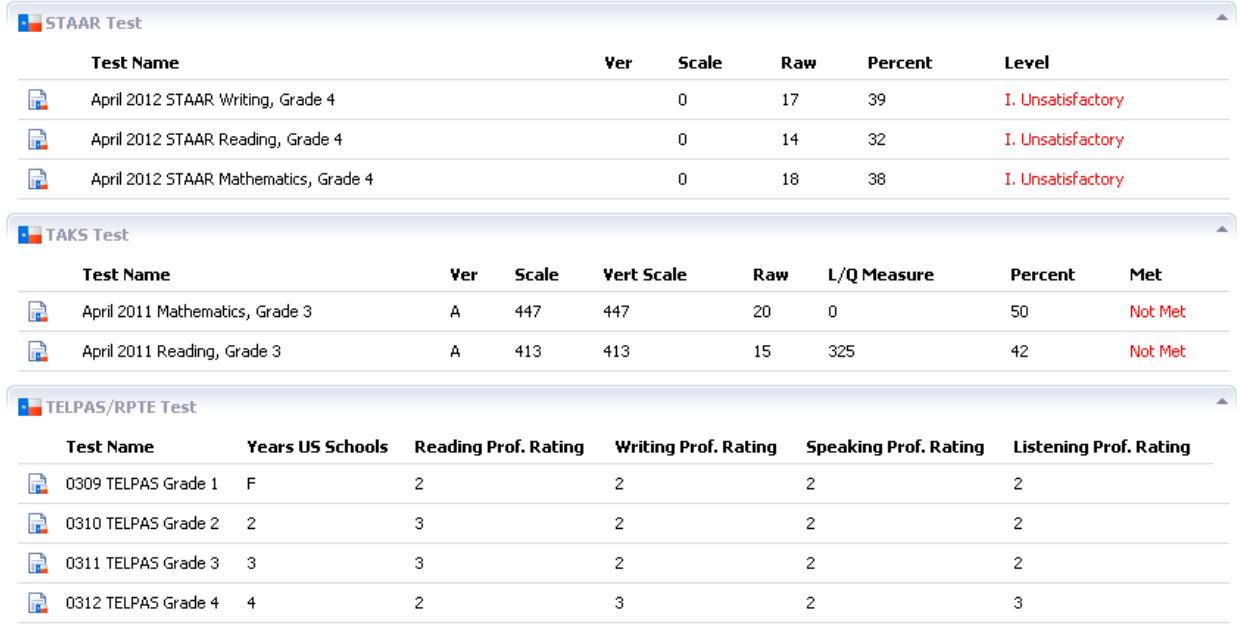

In order to see specific Objective, Student Expectation or Individual Response information for a test,

double click on the interpret to the title of the test. The results for one of the STAAR tests are shown as below:

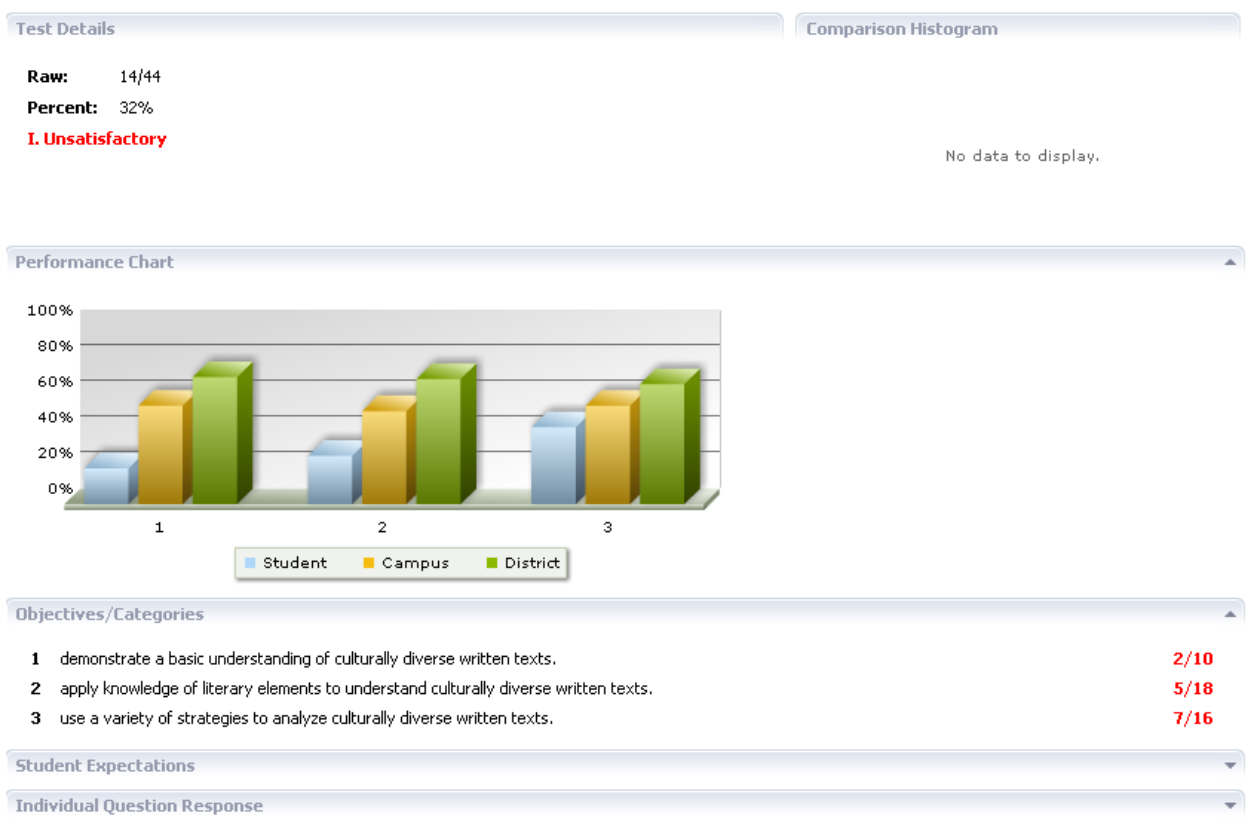

## More information can be provided for Student Expectations and Individual Question responses by

clicking on the down arrow **let us and the right corner.** The screen will appear as shown below:

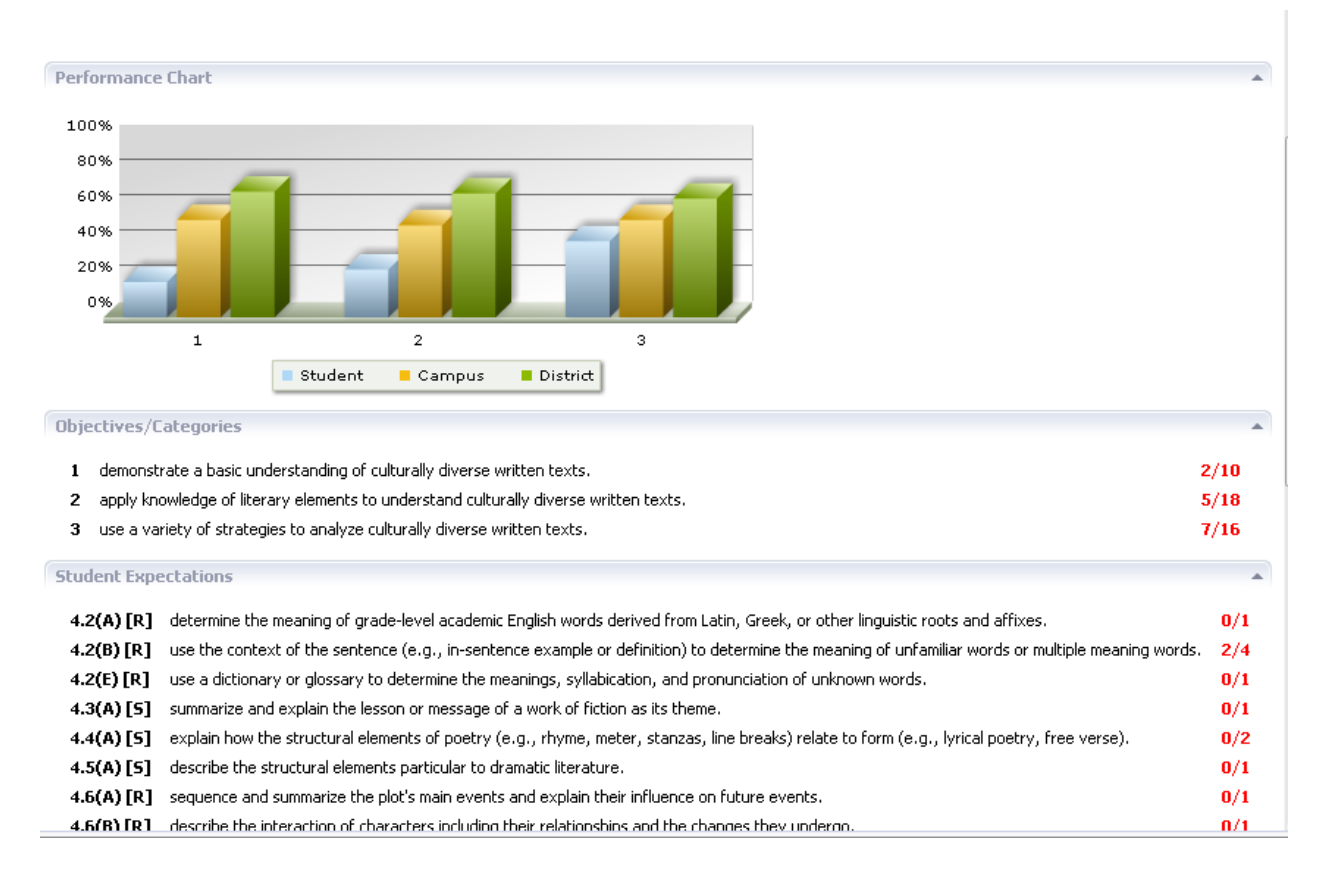

This will inform you not only of the specific TEKS Student Expectation, but also the number of questions the student got right out of the number of questions asked. This piece combined with the instructional reports in the Analyze or My Analysis tabs are critical for creating meaningful instructional interventions for students.